## Оплата через «Альфа-Клик»

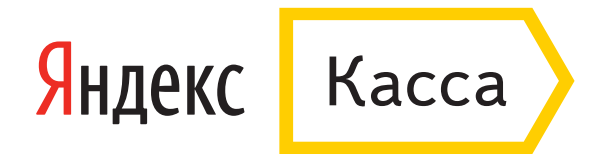

1. Введите логин в «Альфа-Клике». Можно использовать [дополнительный логин,](https://alfabank.ru/retail/internet/services/addlog/) а также привязанный к «Альфа-Клику» телефон. Укажите электронную почту, если хотите получить письмо с чеком после оплаты. Нажмите «Заплатить».

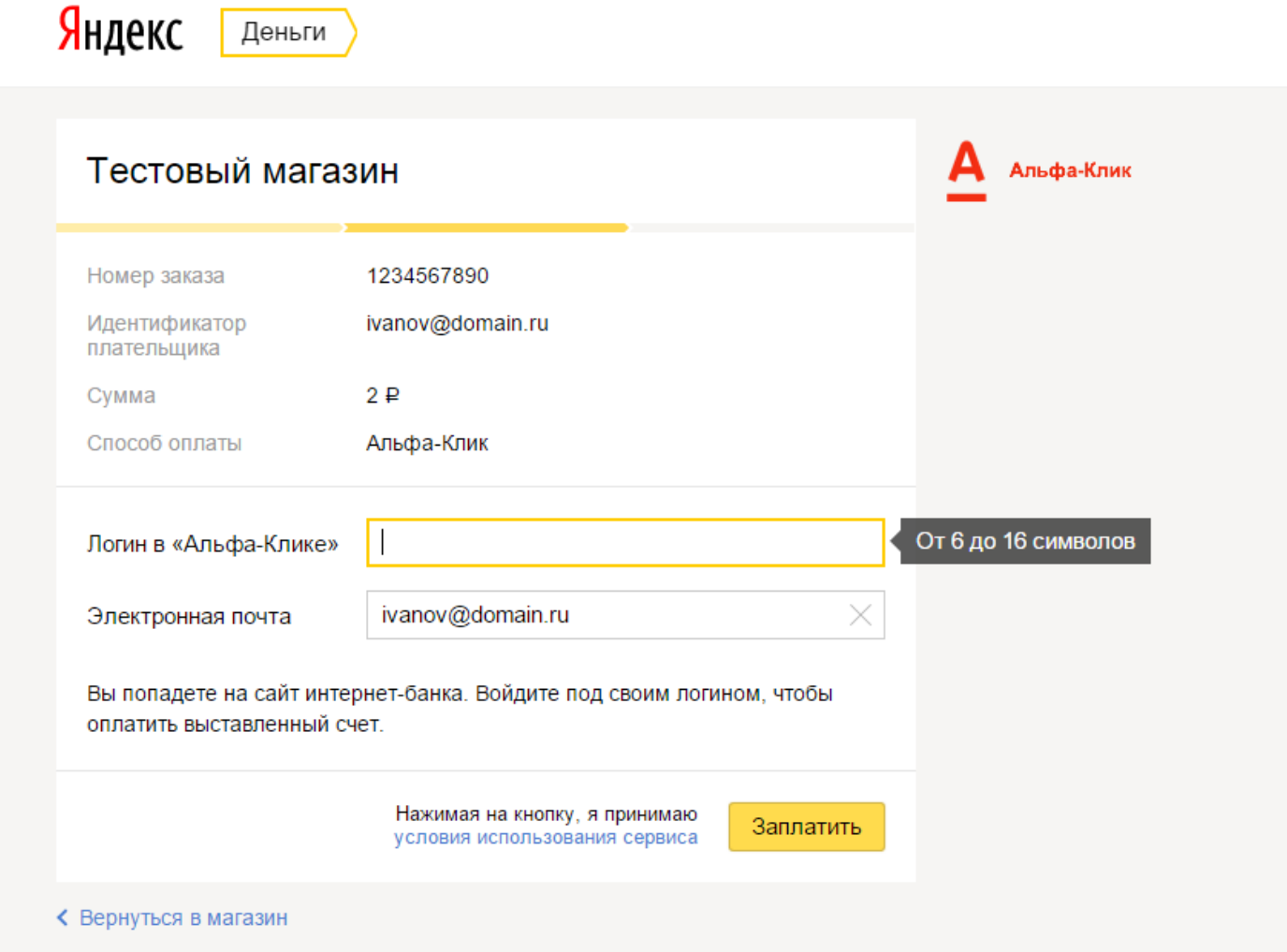

. Вам придет SMS-уведомление о выставленном счете.

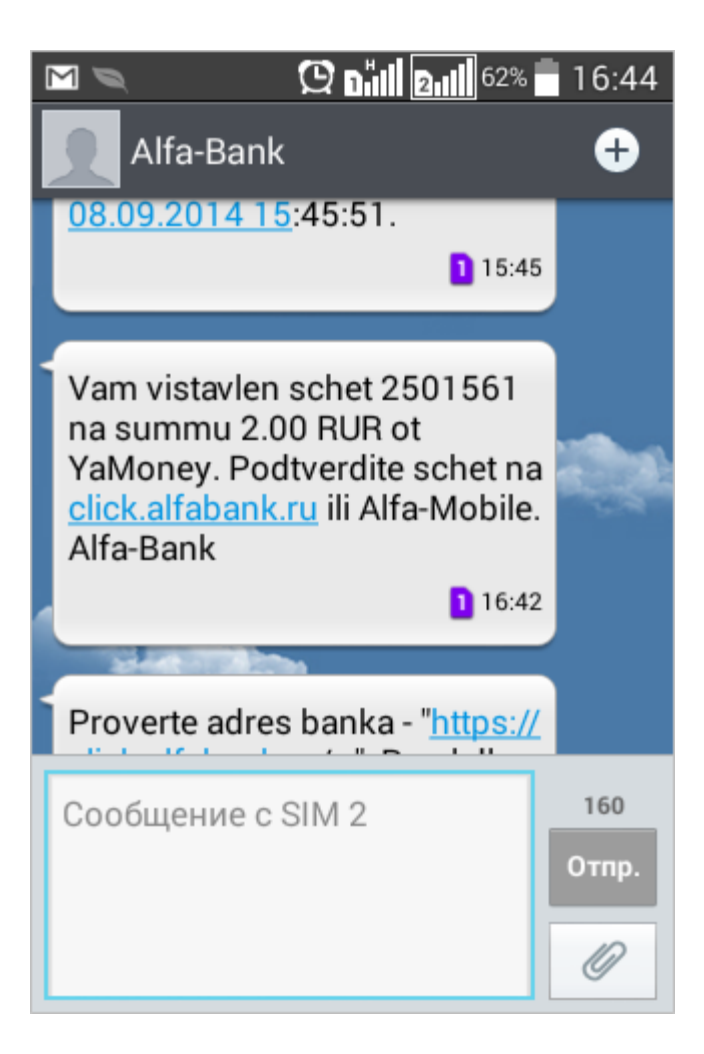

. На странице сервиса Альфа-Клик введите логин и пароль, чтобы войти в свой аккаунт.

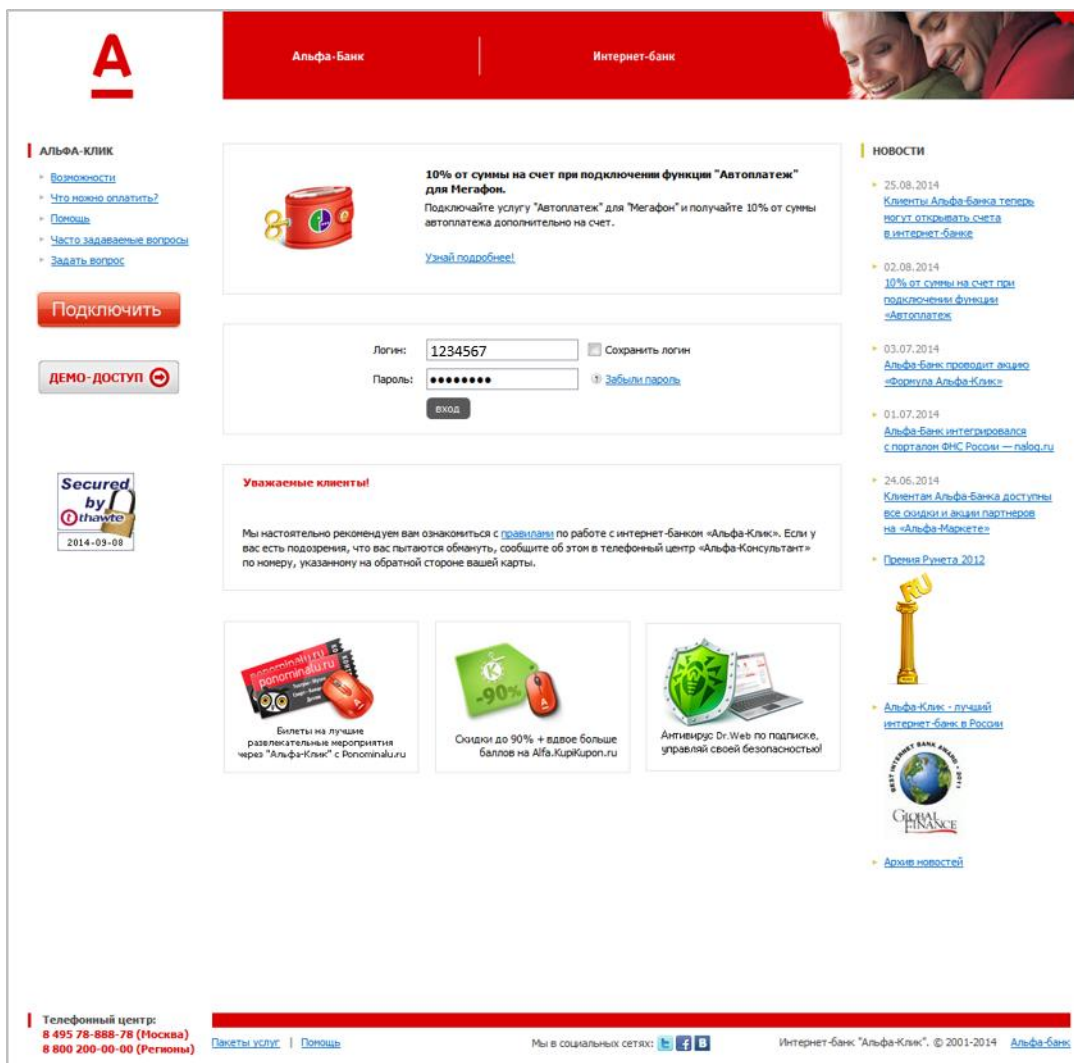

4. Вам придет SMS с одноразовым паролем — введите его в нужное поле и нажмите «Продолжить». Если SMS с паролем не пришло, нажмите «Получить пароль повторно».

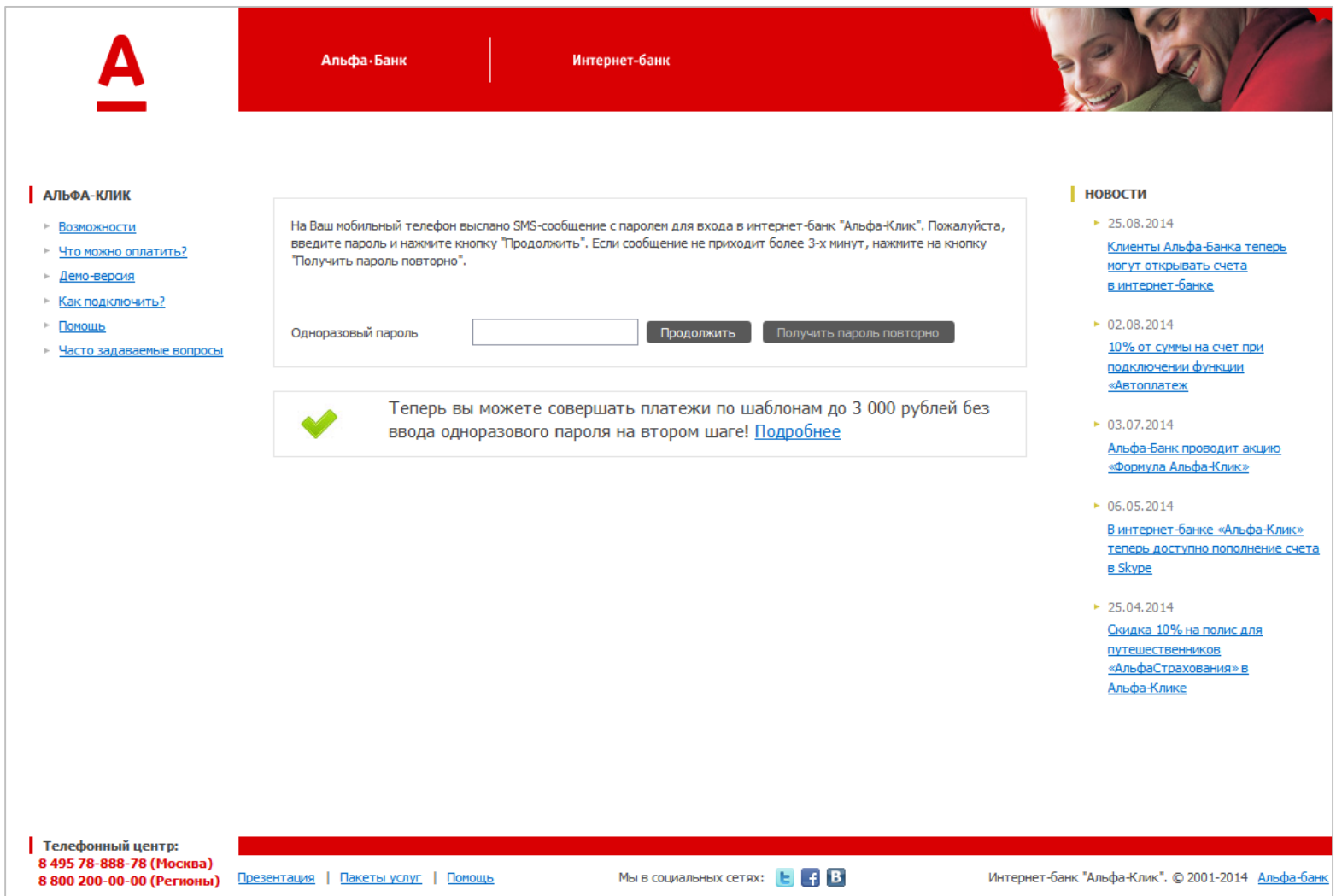

## . Откройте список счетов на оплату.

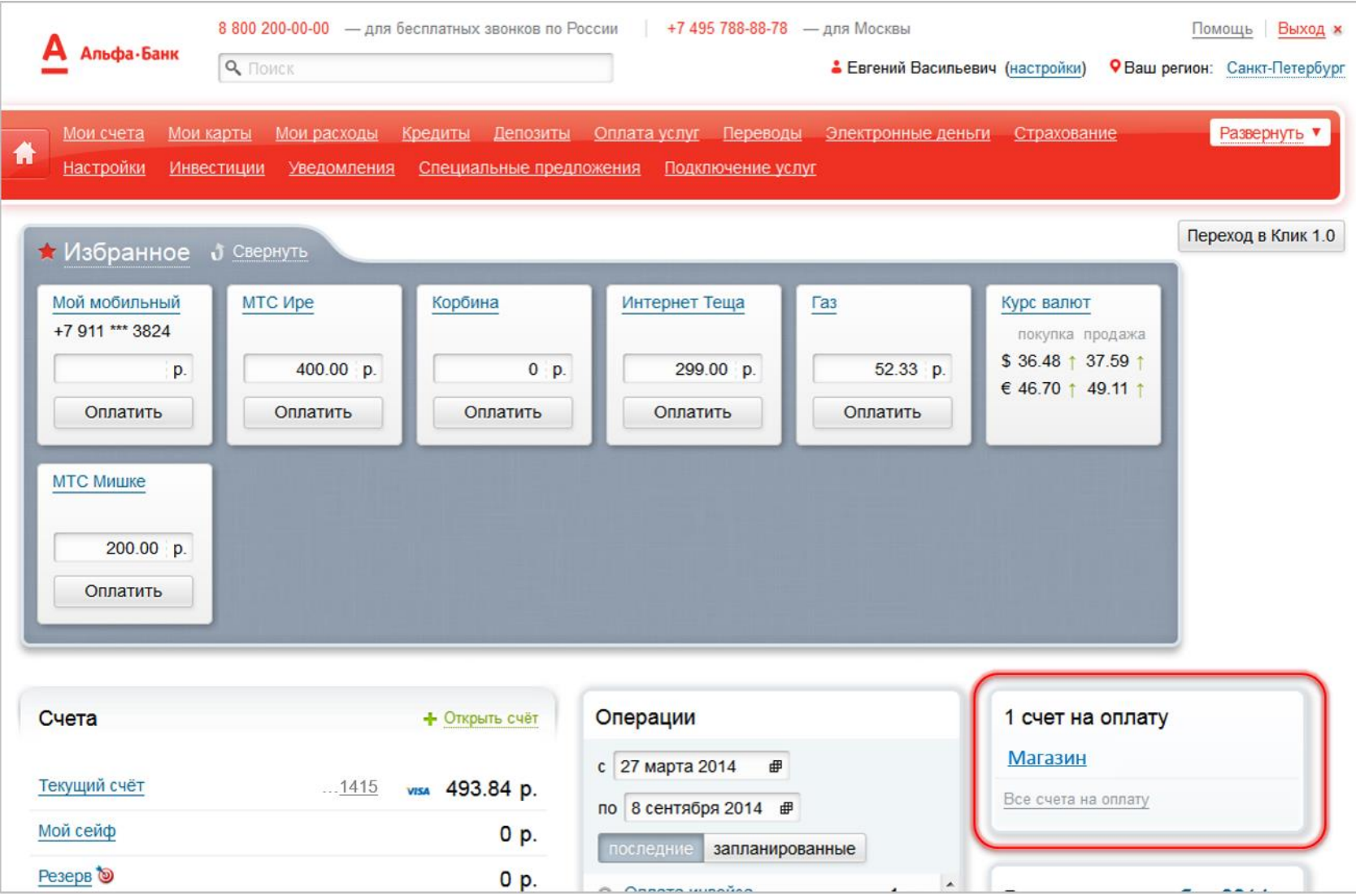

. Найдите нужный счет и пройдите по ссылке «Оплатить».

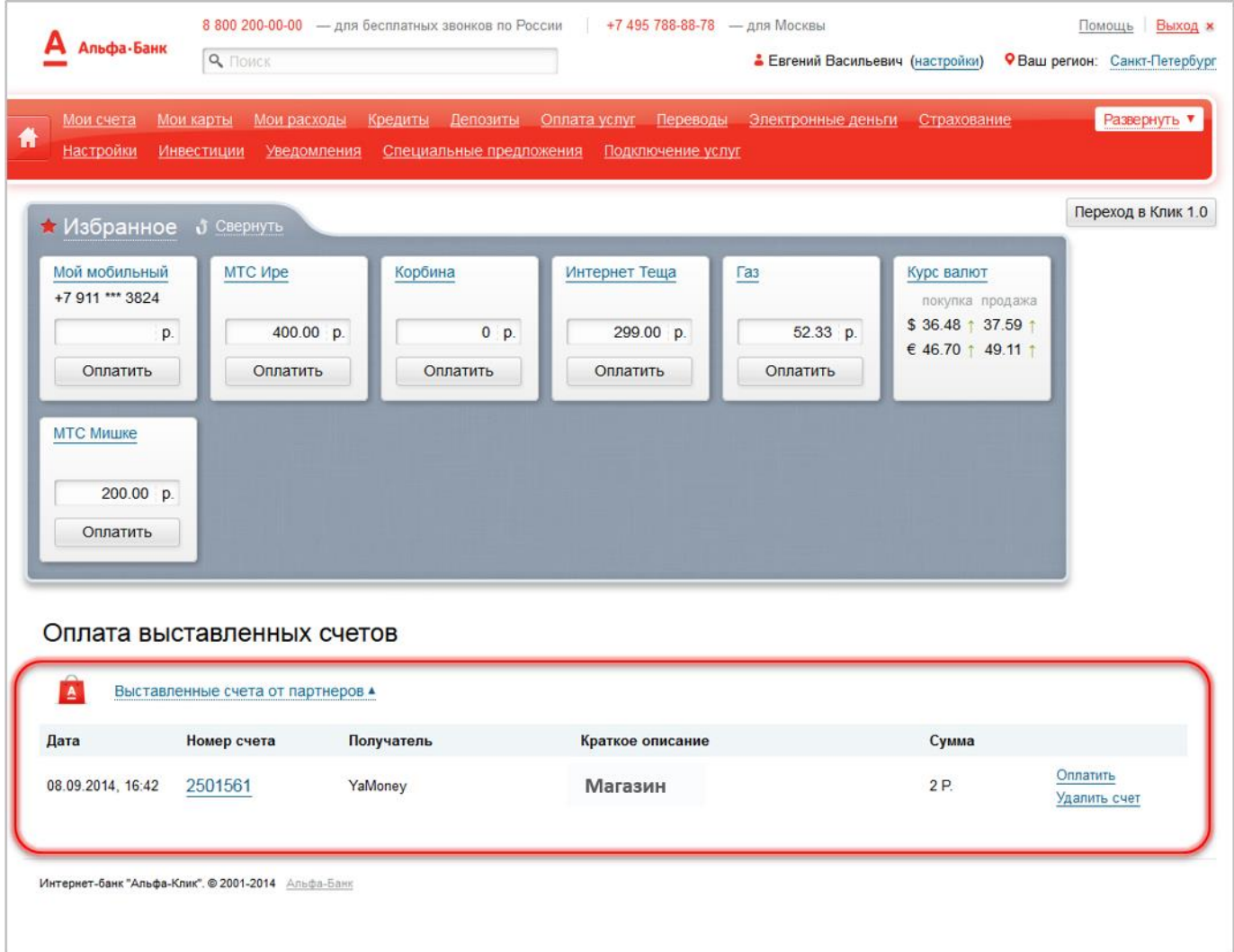

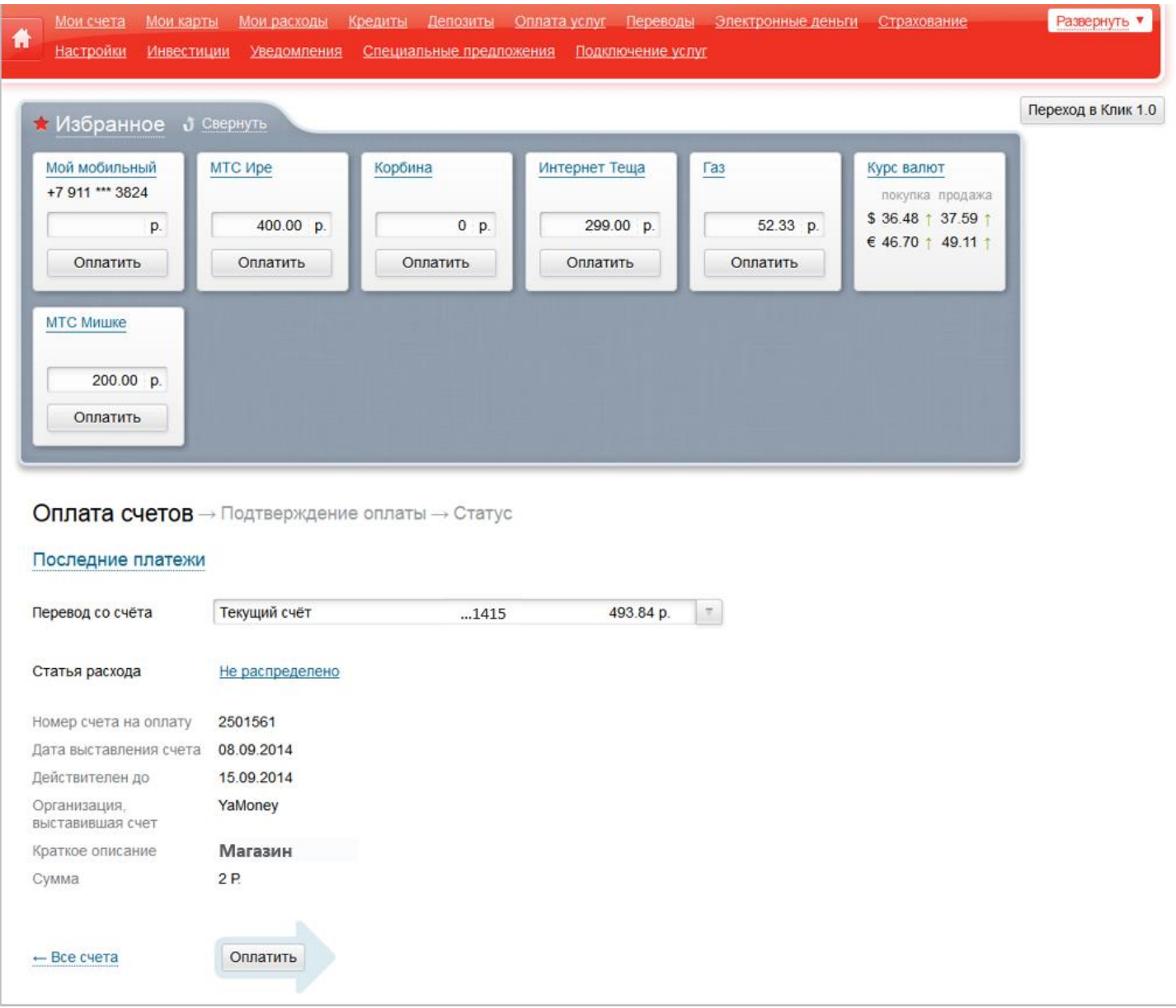

## . Проверьте информацию о счете и нажмите «Оплатить».

. Нажмите «Получить пароль», затем введите в поле код из SMS. Нажмите «Подтвердить».

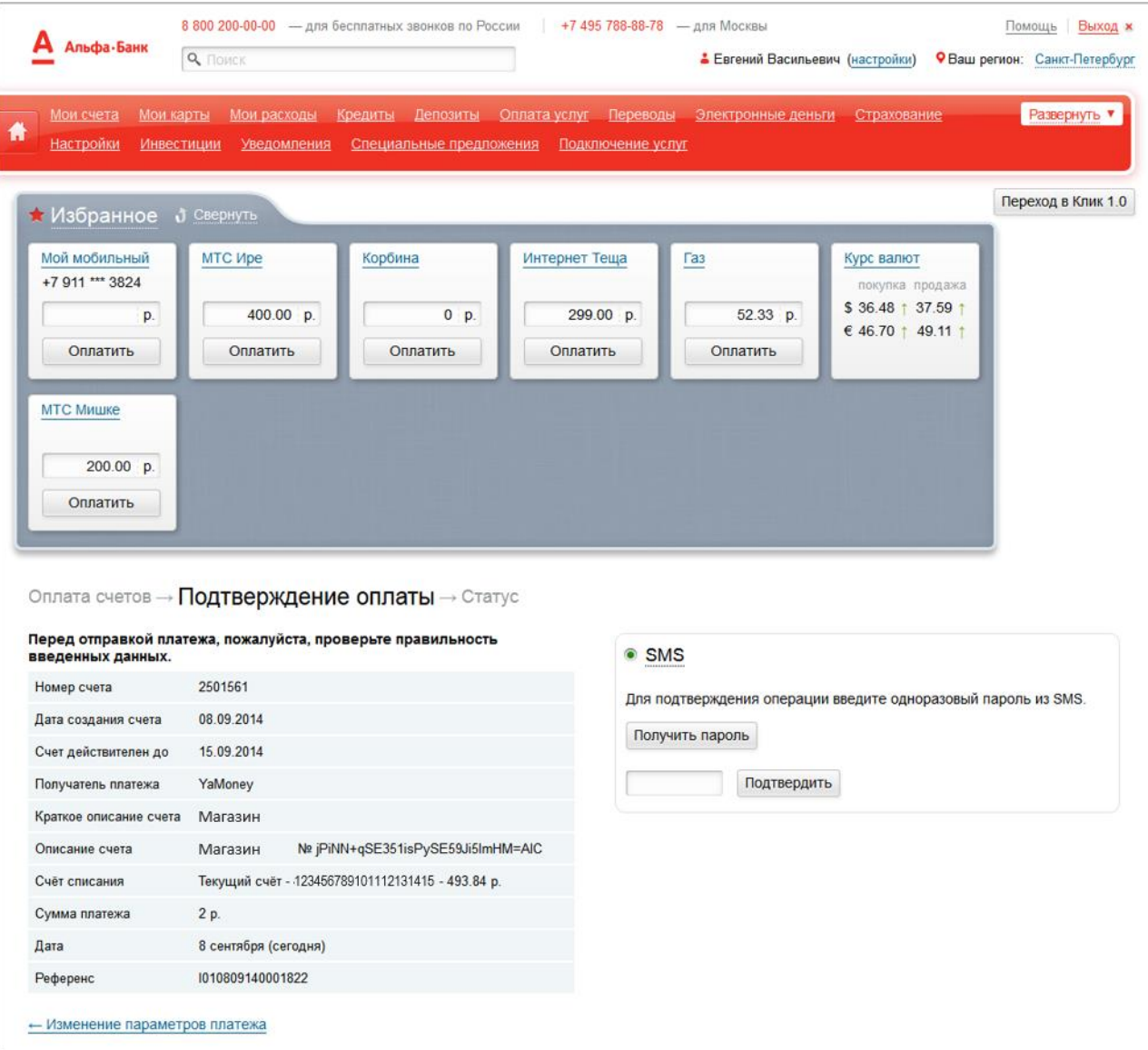

. Вы увидите сообщение: «Поздравляем! Ваш перевод принят».

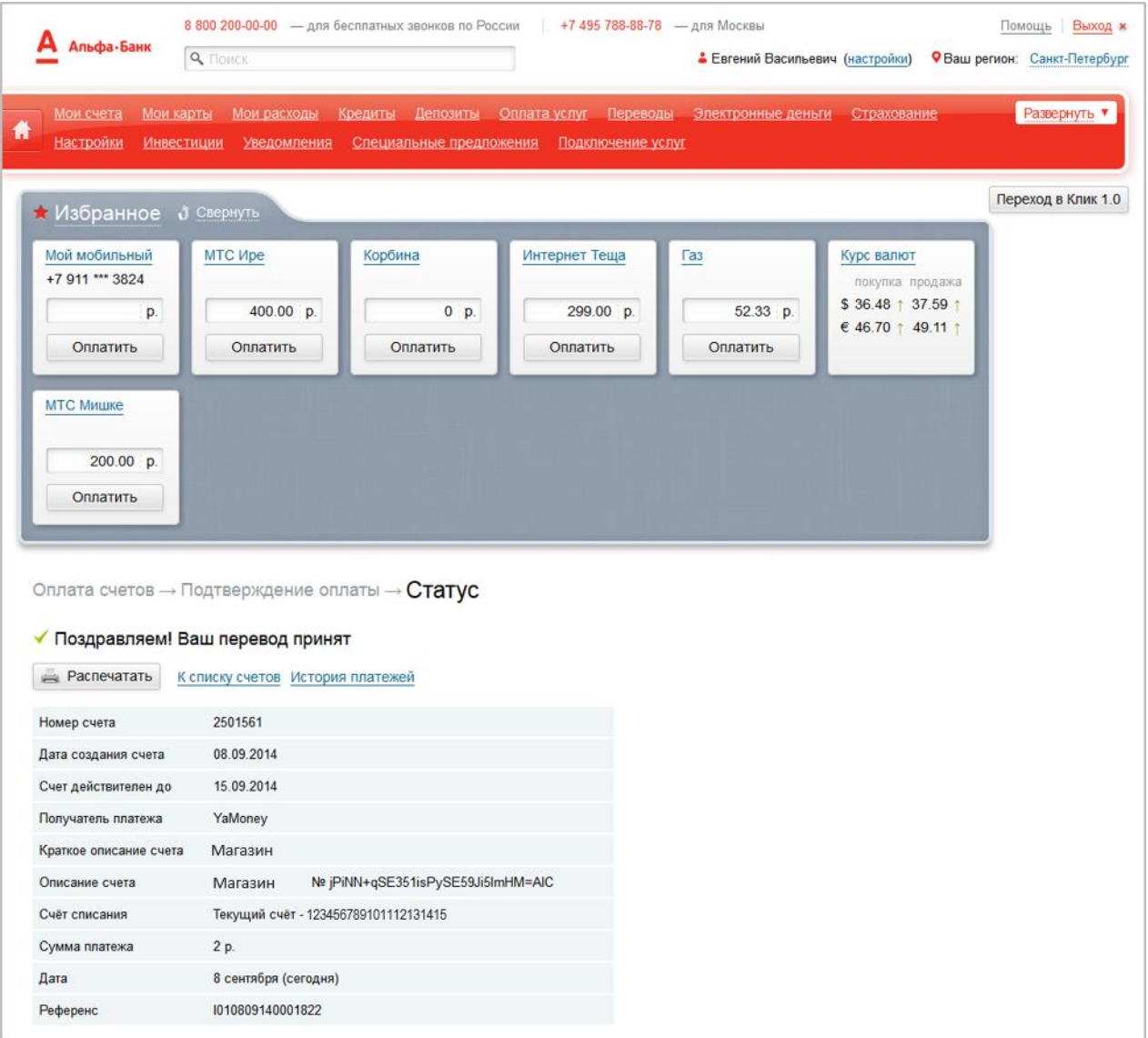

Информация о платеже сохранится в сервисе Альфа-Клик.

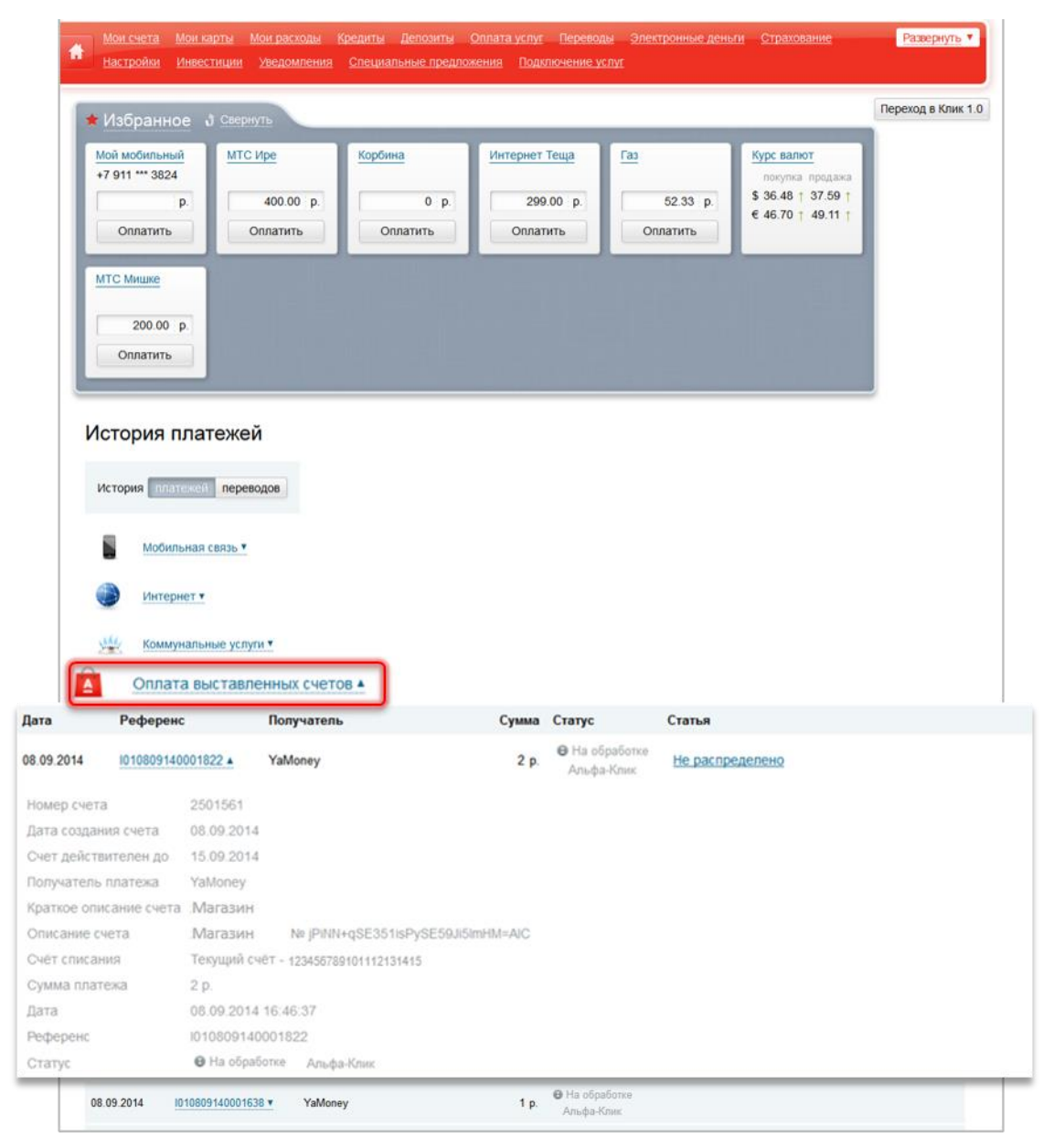